7. Cliquez sur la cellule E9. E9 apparaît dans la cellule et sur la ligne de saisie. La formule est complète.

Le résultat s'affiche dans la

cellule F9.

figure 2-4.

- 8. Cliquez sur le bouton Valider.
- Sélectionnez la cellule F10. 9.
- $10.$ Reprenez les étapes 2 à 8 en cliquant sur les cellules du rang 10 plutôt que sur celles du rang 9.

Votre feuille de calcul doit être semblable à celle de la

**FIN** 

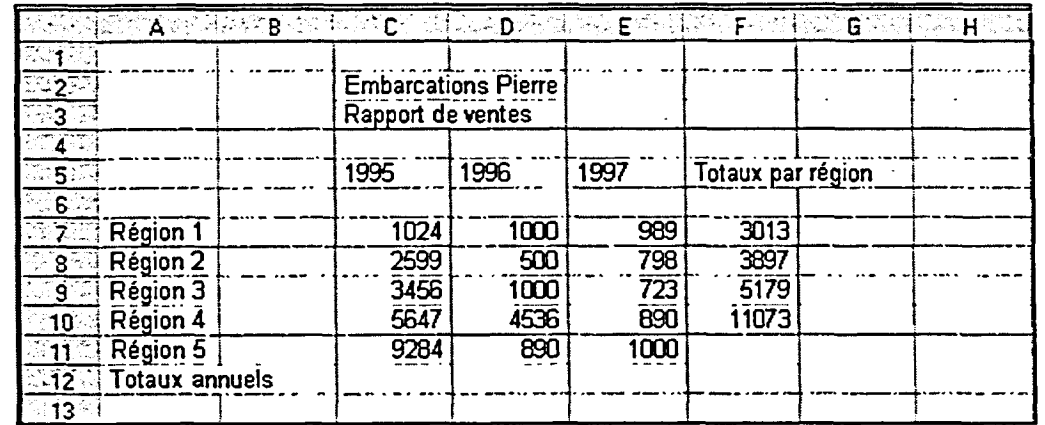

Figure 2-4 : Résultats de formules dans la feuille de calcul